**ANDER** 

## **F2/F2-BT ファームウェア アップデートガイド**

Copyright(C) 2021 ZOOM Corporation. All Rights Reserved.

● 本ソフトウェアを使用したことによる損害、または第三者からのいかなる請求に ついても(株)ズームは一切の責任を負いません。また、本ソフトウェアの無断配布 /販売/リース/レンタル/改変/リバースエンジニアリングを禁止いたします。ソフト ウェアの仕様および本ドキュメントの内容は将来予告なしに変更する場合がありま

\*本マニュアルの一部または全部を無断で複製/転載することを禁じます。

\*Windows®は Microsoft®の商標または登録商標です。

\*macOS®、Mac®は Apple Inc.の商標または登録商標です。

\*文中のその他の製品名、登録商標、会社名は、それぞれの会社に帰属します。

\*文中のすべての商標および登録商標は、それらの識別のみを目的として記載されており、各所有者の 著作権を侵害する意図はありません。

\*白黒端末では正しく表示できません。

本マニュアルに記載してある説明図は、実際の画面と異なることがあります。

本ガイドでは例として v1.10 へのファームウェアアップデートを説明します。

## ファームウェアアップデート用ファイルをダウンロードする

F2/F2-BT ダウンロードページからファームウェアアップデートファイルを含んだ ZIP ファ イルをダウンロードします。

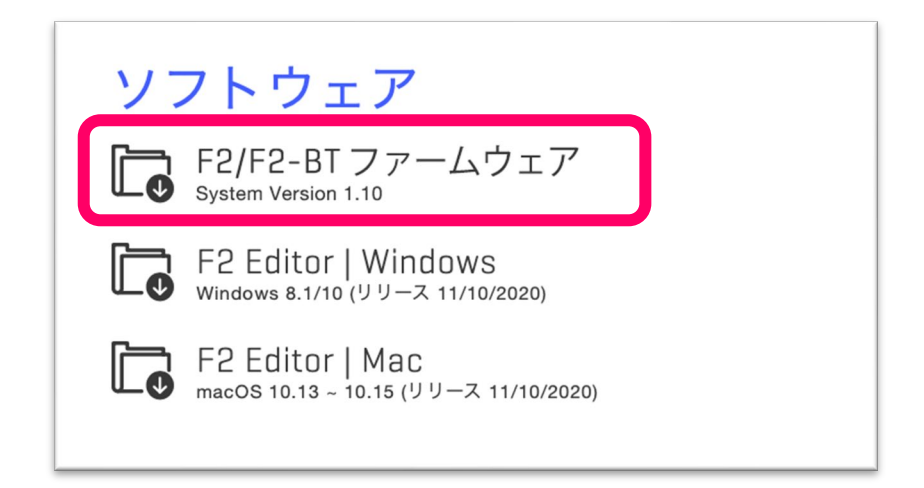

Zip ファイルを展開して SD カードにコピーする

■Windows の場合

**1. ZIP** ファイルを展開する

ZIP ファイルをダウンロードしたフォルダを選択します。①"圧縮フォルダーツール"をクリッ クし、次に②"すべて展開"をクリックします。ZIP ファイルが展開されます。

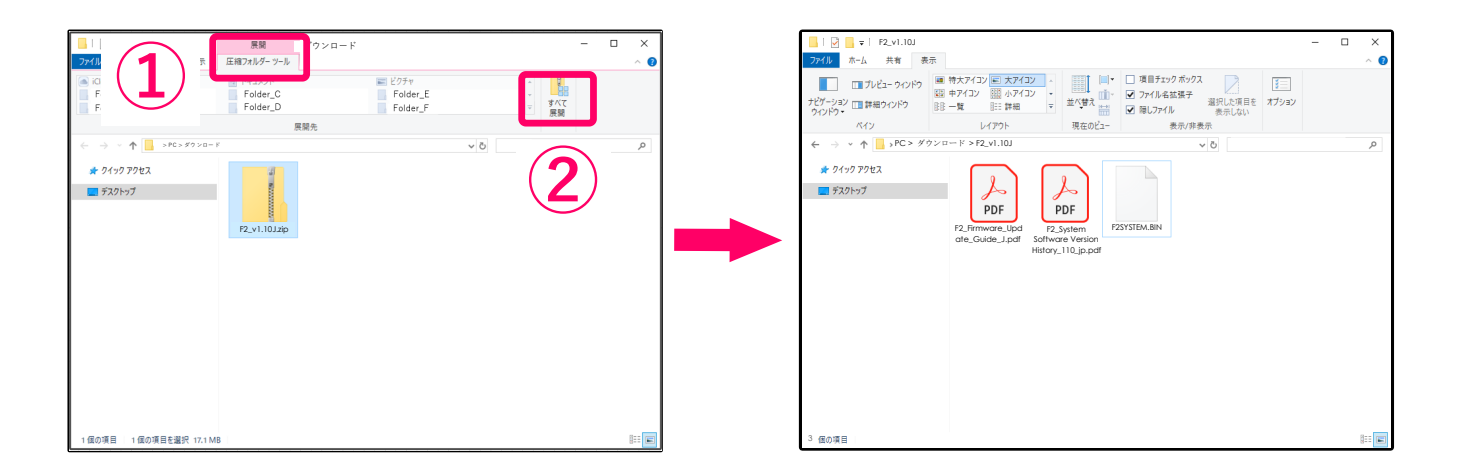

**2.** *2B*ファームウェアアップデート用ファイルを SD カードにコピーする "F2SYSTEM.BIN"ファイルを SD カードのルートディレクトリにコピーします。

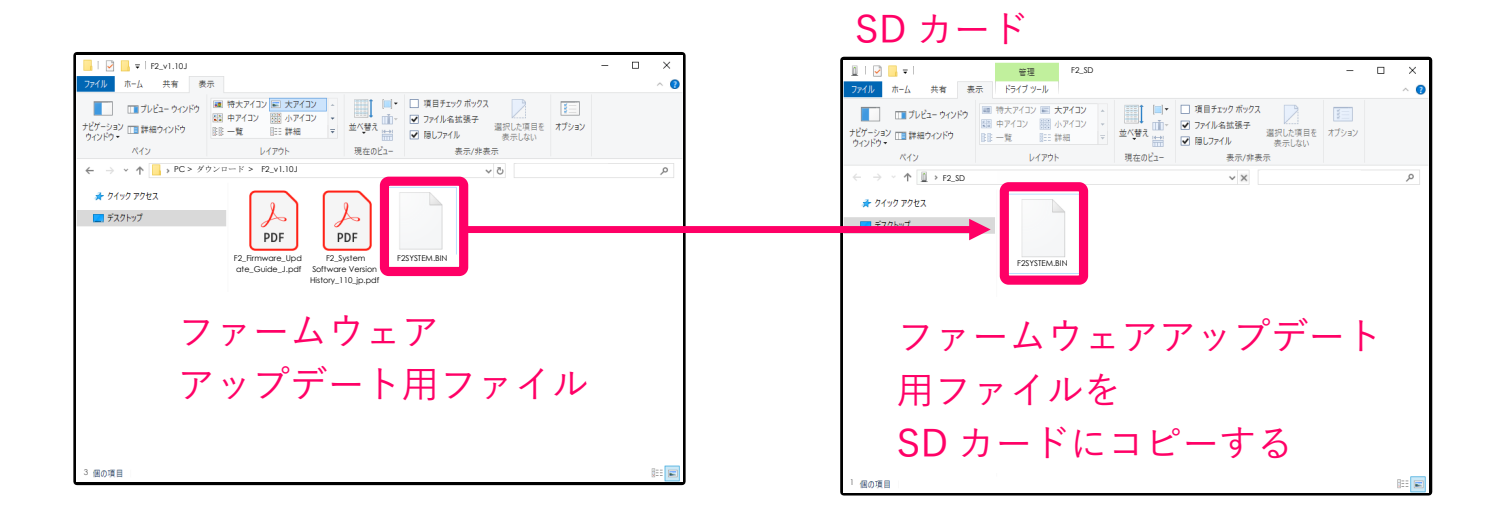

■Mac の場合

1. ファイルを開く

ダウンロード後、画面下に表示される①"ダウンロード"をクリックします。 その後、➁をクリックします。ダウンロードしたファイルが開きます。

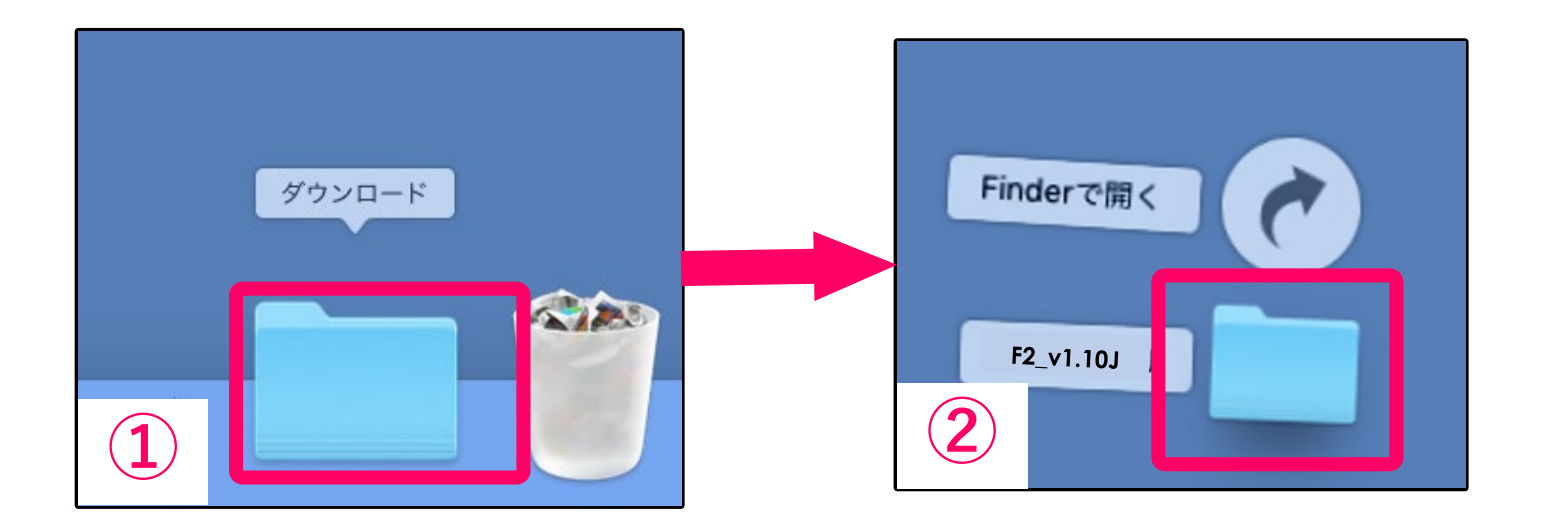

2. ファームウェアアップデート用ファイルを SD カードにコピーする "F2SYSTEM.BIN"ファイルを SD カードのルートディレクトリにコピーします。

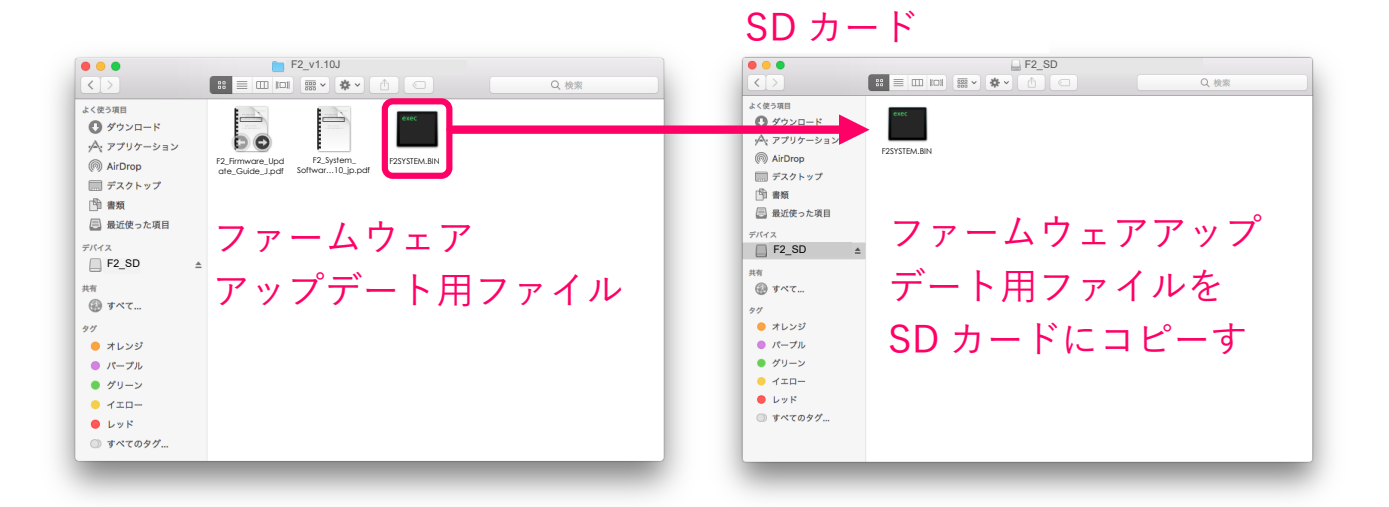

ファームウェアをアップデートする

以降は Windows/Mac 共通の手順です。

1. SD カードを F2/F2-BT にセットする

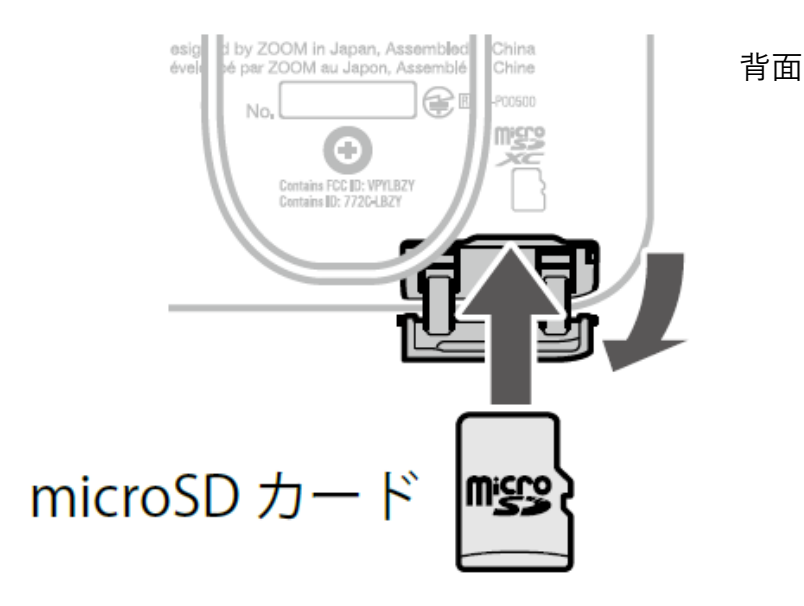

**NOTE** 

- ・ SD カードを抜き差しするときは、必ず電源を OFF にしてください。 電源が ON のままで行うと、データを破損させる恐れがあります。
- ・ SD カードを抜き差しするときは、カードの向きや裏表に注意してください。
- 2. F2/F2-BT に新しい電池をセットするか、AC アダプターを接続する
- )を押しながら、 ▒❤️ を ON にする 3. *6B*  $\blacktriangleright$

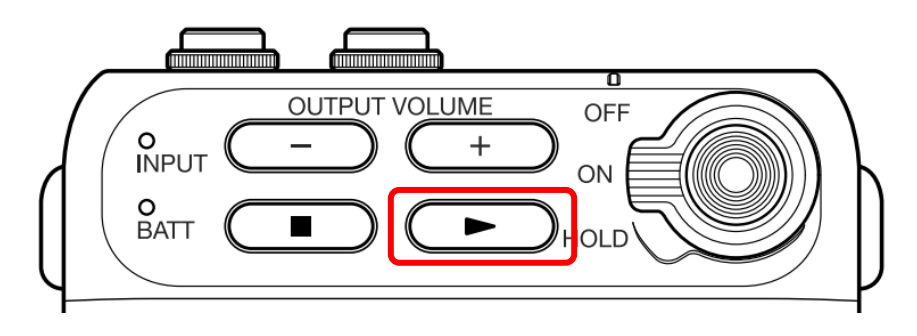

4. 3 つのインジケーターがオレンジ色に点灯していることを確認して、 を押す

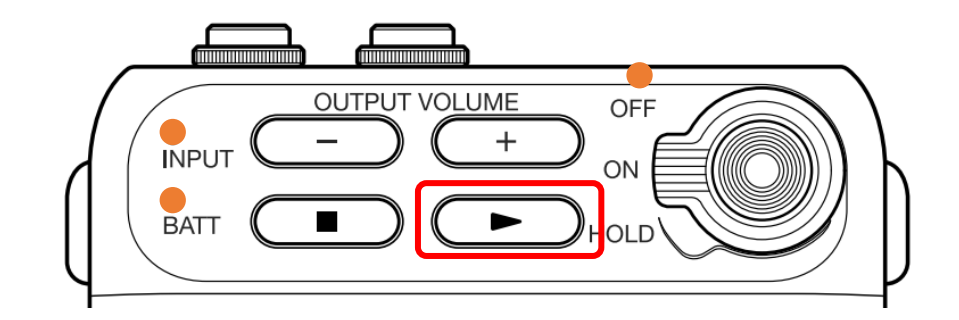

*8B*ファームウェアのアップデートが開始されます。

**NOTE** 

- ・ ファームウェアアップデート中に電源を OFF にしたり、SD カードを取り出したりしないでくださ い。F2/F2-BT が起動しなくなるおそれがあります。
- ・ 1 つのインジケーターが赤色で点滅したままオレンジ色にならない場合は、パソコン用アプリケー ション「F2 Editor」を使用して microSD カードを F2/F2-BT 用に初期化してください。 「F2 Editor」は ZOOM の WEB サイト([zoomcorp.com](https://zoomcorp.com/))からダウンロードできます。
- ・ 万が一ファームウェアのアップデートに失敗した場合は、最初から再度ファームウェアのアップデ ートを実行してください。
- 5. アップデートが完了したら、 ☆〔◎ ) を OFF にする

アップデートが完了すると、インジケーターの 1 つが緑色に点灯します。

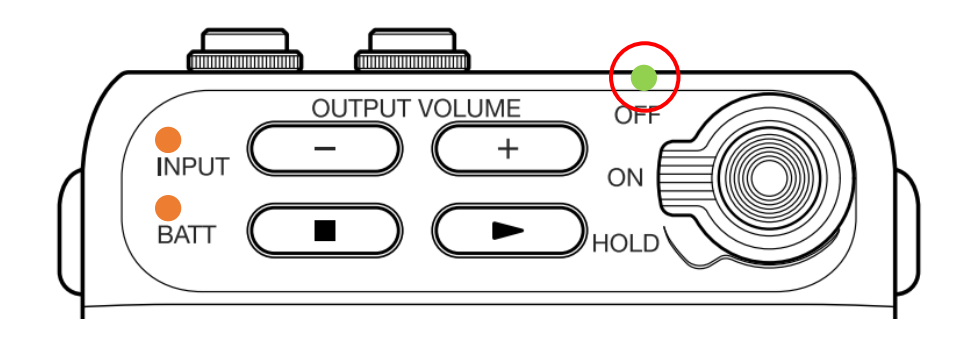

## ファームウェアのバージョンを確認するには

パソコン用アプリケーション「F2 Editor」を使用すると、ファームウェアバージョンを確認 できます。

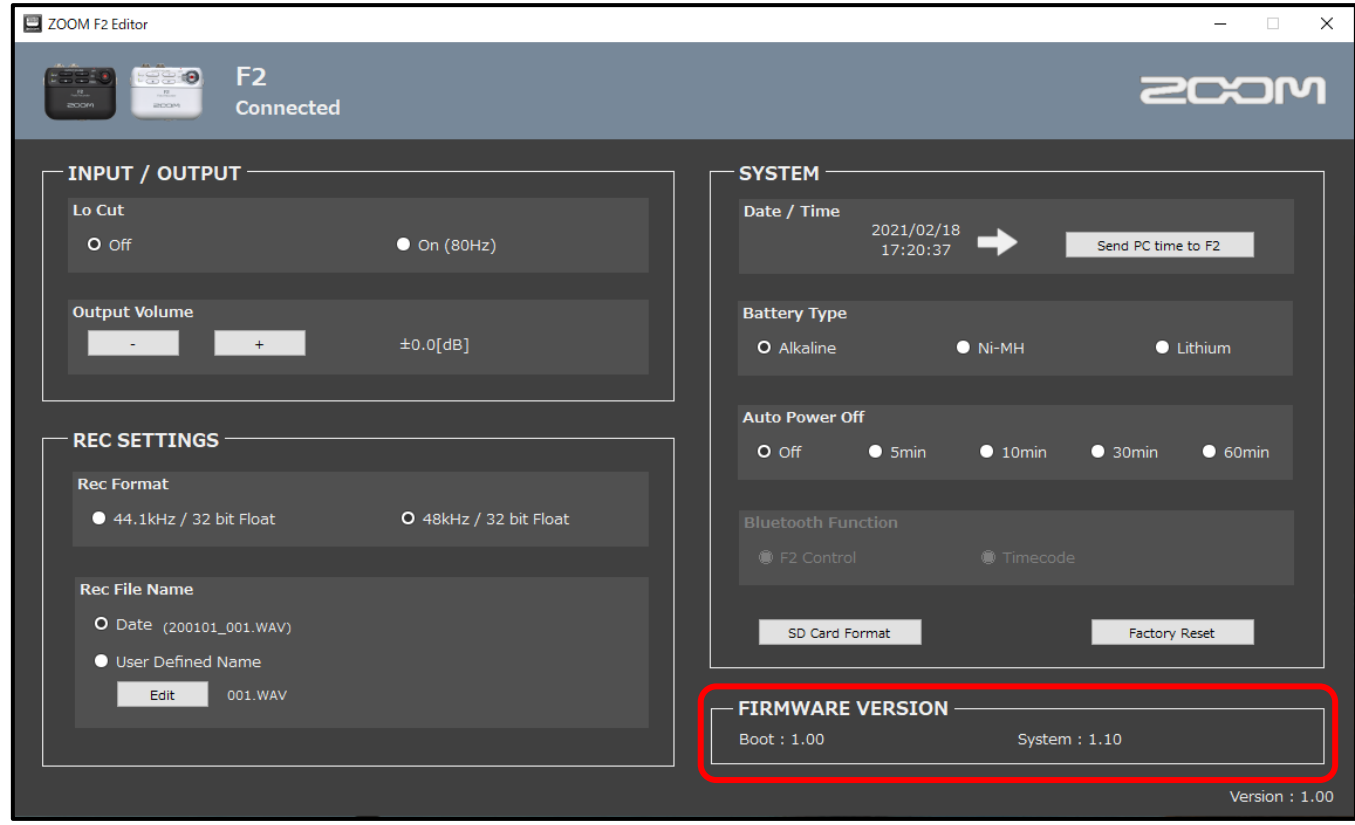